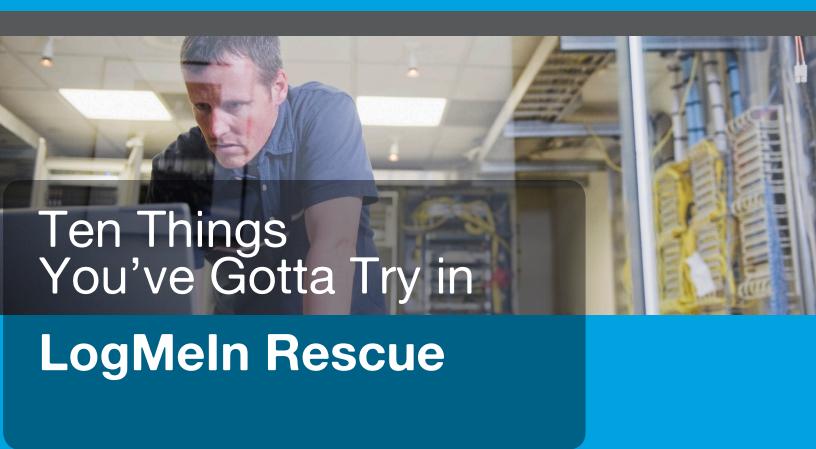

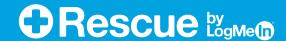

# Ten Things You've Gotta Try

New to LogMeIn Rescue? This guide will get you started.

**Tip**: Complete "how-to" reference is available at help.LogMeln.com.

### Do this before you do anything else!

This is not number one. This is before number one.

- Make sure you've signed up for a trial.
- Make sure you are <u>logged in</u> to your account.
- Make sure you have the Technician Console running in a supported browser.
- Ideally you should have another computer on hand, or a virtual session (using VMware, for example). That way you can play the role of customer and technician at the same time. We've underlined the word <u>customer</u> whenever you need to be acting in the customer's role.

### Here they are! 10 things to try

- 1 Start a Session
- 2 Troubleshoot the Customer's Computer
- 3 Rescue Somebody
- 4 Move Files Between Computers
- 5 Reboot
- 6 Control a Smartphone
- 7 Connect When Nobody's There
- 8 Record Your Sessions
- 9 Connect On LAN
- 10 Try Rescue Lens

# 1 Start a Session

#### What's the task?

You'll initiate a PIN Code session with a customer (for now you'll pretend to be the customer).

#### How long will it take?

Less than five minutes.

# Try it yourself...

#### It all starts with one click

Click **New Session**.

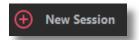

#### Click the PIN Code tab

Rescue offers many ways to connect to customers. PIN Code is the most popular. Under **Connection Method**, click the **PIN Code** tab.

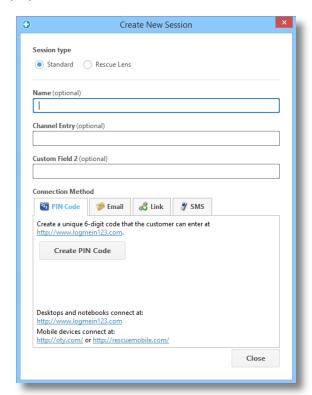

#### Create a PIN Code

Click the Create PIN Code button.

#### The customer enters the PIN

Ask the customer to go to the PIN code entry site: **LogMeIn123.com**.

The customer enters the PIN and clicks **Start Download**.

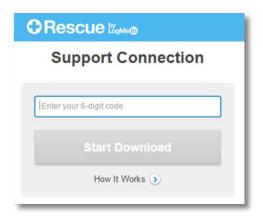

The customer sees a dialog box asking them to download the Rescue Applet.

#### The customer downloads and runs the Rescue Applet

Tell the customer to click **Run** (maybe twice) to download and run the Applet. The download should take about 15 to 30 seconds.

The exact procedure may vary depending on the customer's operating system and browser. For customer's needing special care, we've created a Step-by-Step Connection Guide.

#### Pick up the session

To pick up the session, just double-click it (or select it and click **Start session**).

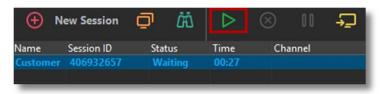

Customer Status will change to Active and you're in!

#### Need more info?

If you need more complete step-by-step instructions, there's an entire section about starting sessions in the Technician Console User Guide. You can also read about the pros and cons of each connection method.

# 2 Troubleshoot the Customer's Computer

Figure out what's wrong. Not with the world. Just with the customer's computer.

#### What's the task?

You'll retrieve **system information** from the customer's computer. You'll learn more about the customer's machine before launching remote control.

#### How long will it take?

Less than five minutes.

# Try it yourself...

#### Start a session

Need a refresher? Go to Start a Session (the big number 1).

#### Go to the System Info tab

Once the session is Active, click the Technician Console **System Info** tab. You'll see lots of other tabs, like Processes, Services, Applications, and more. Click **Request Information** on any tab.

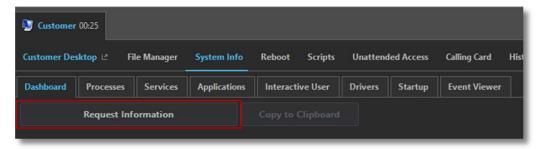

The customer may be prompted to accept or decline your request to pull information. If so, ask the customer to accept the request. The info appears on your screen.

#### Mess around!

The data is read-only. Use it to figure out what might be wrong with the customer's computer.

#### Need more info?

There's an entire section about System Information in the Technician Console User Guide.

# **3 Rescue Somebody**

After all, this is LogMeIn Rescue.

#### What's the task?

You'll initiate a session and control the remote computer.

#### How long will it take?

Less than five minutes.

## Try it yourself...

#### Start a session

Need a refresher? Go to Start a Session (the big number 1).

#### Launch remote control

Once the session is Active, click Launch Remote Control Session.

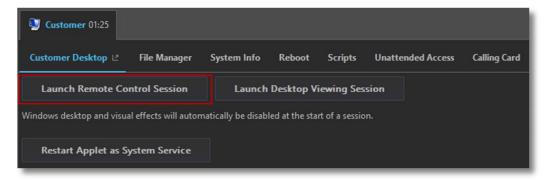

The customer may be prompted to accept or decline your request to control his computer. If so, ask the customer to accept the request.

#### Don't get dizzy!

Things can get strange when you control the same computer that's running the Technician Console.

It's best to control another machine, or use a simulator (like VMware).

#### Mess around!

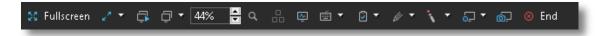

#### Need more info?

If you need detailed instructions, there's an entire section about remote control in the Technician Console User Guide.

# **4 Move Files Between Computers**

#### What's the task?

You'll initiate a File Manager session and copy a file to the customer's computer.

#### How long will it take?

Less than five minutes.

# Try it yourself...

#### Start a session

Need a refresher? Go to Start a Session (the big number 1).

#### Start the File Manager

On the Technician Console **File Manager** tab, click **Launch File Manager Session** 

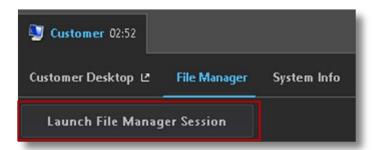

The customer may be prompted to accept or decline your request to manage files. If so, ask the customer to accept the request.

#### Copy a file

Select a file on the left. Drag-and-drop it to the other computer. That's it. If you prefer, you can select a file and use **Transfer > Copy** (or simply Ctrl+C) to copy it to the customer's computer.

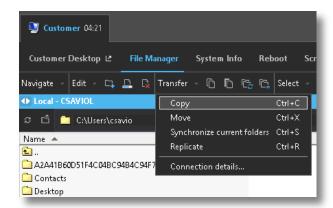

#### Mess around!

Use the File Manager toolbar to work with the customer's files and folders. All other workspace tabs remain available.

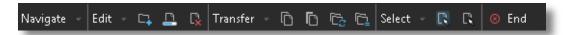

To end the File Manager session, click the red  ${\bf X}$  on the File Manager toolbar.

The File Manager window closes, but the session remains active.

#### **Need more info?**

There's an entire section about File Manager in the Technician Console User Guide, including details on each available function and a full list of shortcuts.

# **5** Reboot

The other machine, not your own.

#### What's the task?

Reboot the customer's computer.

#### How long will it take?

Less than five minutes.

# Try it yourself...

#### Start a session

Need a refresher? Go to Start a Session (the big number 1).

#### Go to the Reboot tab

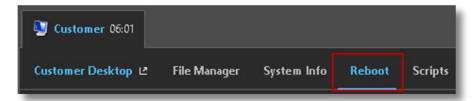

#### **Click Normal Reboot and Reconnect**

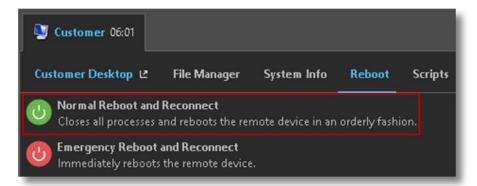

#### Try the other reboot methods

Magic, eh?

# **6 Control a Smartphone**

#### What's the task?

Control a smartphone of your choice.

#### What do I need?

You need a supported smartphone. See a list of supported devices.

#### How long will it take?

Less than five minutes.

# Try it yourself...

#### Start a session via SMS

Click **New Session**.

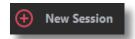

Click the SMS tab.

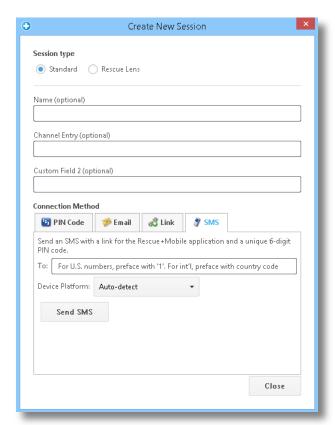

Send the SMS to the customer.

#### Open the SMS and run the Applet

Pretend you are the customer.

On the smartphone, open the SMS and launch the Rescue Applet.

#### **Activate the Session in the Technician Console**

Once the applet is running, go back to the Technician Console and activate the session.

#### Mess around!

Launch remote control, manage files, pull system information.

#### **Need more info?**

There's a section called "Controlling a Mobile Device" in the Technician Console User Guide.

# 7 Connect When Nobody's There

#### What's the task?

Set up Unattended Access.

#### How long will it take?

A bit more than five minutes.

#### What else do I need to know?

Unattended access allows you to connect to a remote computer when no user is present. Sometimes you won't be able to resolve an issue during a single Rescue session, so just come back later, even if the customer isn't there.

### Try it yourself...

#### Start a session

Need a refresher? Go to Start a Session (the big number 1).

#### Click the Unattended Access tab

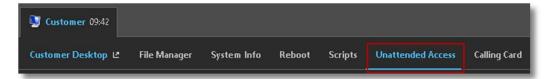

#### Tell Rescue how you plan to authenticate to the remote computer

You can choose from the following options:

- Require valid administrator credentials at the start of every unattended session
- Use credentials entered by the customer during setup

#### Set the duration of unattended access

With the settings in this example, you would gain access to the remote computer every day until January 4, 2016.

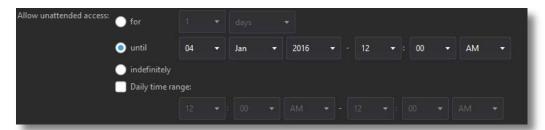

#### **Click Request Unattended Access**

Click **Request Unattended Access** to submit the request to the customer.

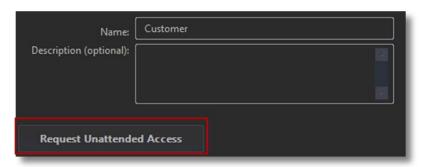

#### The customer approves the request.

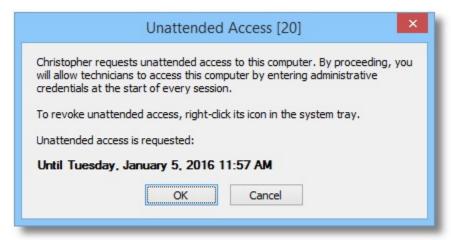

#### LATER...

#### Start the unattended session

During the specified time (or at any time if the permission is indefinite), the technician clicks the **Computers** icon and selects a computer from the list of accessible unattended computers.

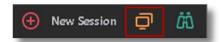

The customer's PC must be powered on and not in sleep mode for the technician to be able to launch an unattended session.

#### **Authenticate**

You either log in automatically using customer credentials or authenticate to the unattended computer using Administrator credentials.

#### **Provide Support**

Each unattended session begins like any other Rescue session:

- All tabs are available (according to Technician Group permissions)
- Remote Control is available, but not active

At session end, the computer returns to its pre-session status (that is, if it was locked, it will lock).

#### Need more info?

Both the Technician Console User Guide and the Administrator's Guide have more detailed information about Unattended Access.

# 8 Record Your Sessions

#### What's the task?

Record a remote control session.

#### How long will it take?

About five minutes.

### Try it yourself...

#### Start a session

Need a refresher? Go to Start a Session (the big number 1).

#### Launch remote control

Once connected, click Launch Remote Control Session.

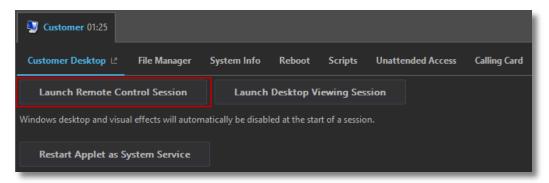

The customer may be prompted to accept or decline your request to control his computer. If so, ask the customer to accept the request.

#### Start recording

Click the **Screen Recording** button on the Remote Control toolbar and then **Start Screen Recording**.

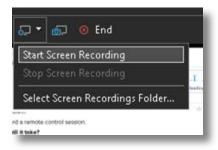

A red dot appears on the button while you are recording.

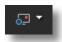

#### Stop recording

Click the button again and select **Stop Screen Recording**.

#### View your recording

If you do not specify a screen recording location in the Technician Console or Administration Center, check C:\Windows for your recording.

**Tip**: The recording location is noted in the session log.

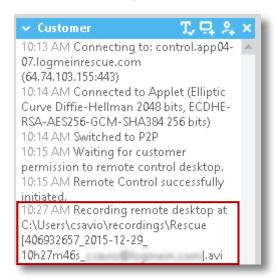

**Note**: Recorded sessions can be saved as AVI files or in RCREC format. RCREC is a LogMeIn proprietary format that must be converted to AVI using the Rescue AVI Converter. Each AVI option offers similar file size, with some variations in color and smoothness. Experiment to find the best choice to meet your needs. The LogMeIn encoder (RASC) is designed to offer the highest overall quality, but requires the LogMeIn codec for playback.

#### Want to learn more?

Once you get the fever, you can explore some advanced settings in the **Administration Center** on the **Settings** tab. Review the "How to Set Up Screen Recording" section of the Administration Center User Guide.

# 9 Connect On LAN

#### What's the task?

Provide on-LAN support and maintenance without end-user interaction.

The **Connect On LAN** feature allows technicians to connect to any computer on your Local Area Network.

#### How long will it take?

About five minutes.

#### What do I need to know?

The technician's Technician Group must have **Connect On LAN** permission in the Administration Center.

## Try it yourself...

#### Click the Computers icon

On the Session Toolbar, click the **Computers** icon.

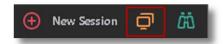

#### Click the Connect On LAN tab

Click the **Connect On LAN** tab to see a list of computers that you can access on the local network.

**Tip:** Filter computers by name or IP address. You can search and connect at any time. You do not need to wait for the entire list of computers to load.

#### Select a computer

Double-click the computer you want to access.

#### **Authenticate**

If you do not have Administrator rights, you are prompted to enter the login credentials of the computer you want to access.

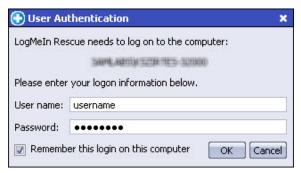

Click  $\mathbf{OK}$  to connect to the computer. The session appears in the Technician Console as Waiting. The applet launches on the remote computer.

#### Start the session

Click **Start Session** or double-click the session.

#### That's it

Proceed as usual with your Rescue session. The customer does not have to grant access to the computer, so you can manage it without customer interaction.

# **10 Try Rescue Lens**

Try out Rescue's live video-enabled support solution

#### What's the task?

You'll initiate a Lens session and a live camera feed from a mobile device.

#### What do I need?

You need an Android 4.1 or above or iOS 7 or above device.

The technician's Technician Group must have Lens permission in the Administration Center.

#### How long will it take?

Less than five minutes.

# Try it yourself...

#### Start a Lens session

Click New Session.

For session type, select **Rescue Lens**.

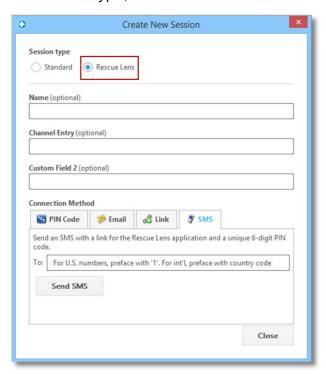

Click the SMS tab.

Send the SMS to the customer.

#### Open the SMS and run the App

On the smartphone, open the SMS and install/launch the Lens app.

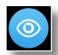

In the app, enter the PIN code from the SMS

#### **Activate the Session in the Technician Console**

Once the applet is running, go back to the Technician Console and activate the session.

#### Mess Around!

Use Smart Whiteboarding (annotations that stay attached to the object that appeared behind the drawing), freeze the camera screen, chat, or try screen recording.

#### Need more info?

Check out the Rescue Lens User Guide.